# *Quick Steps for Searching*

For a more comprehensive Training Manual please contact customer service at <u>[information@CourthouseDirect.com](mailto:information@CourthouseDirect.com)</u>

• **Helpful Hint**: The "Thru Date for the Title Plants are posted along the right side.

#### 1. **Choose County**

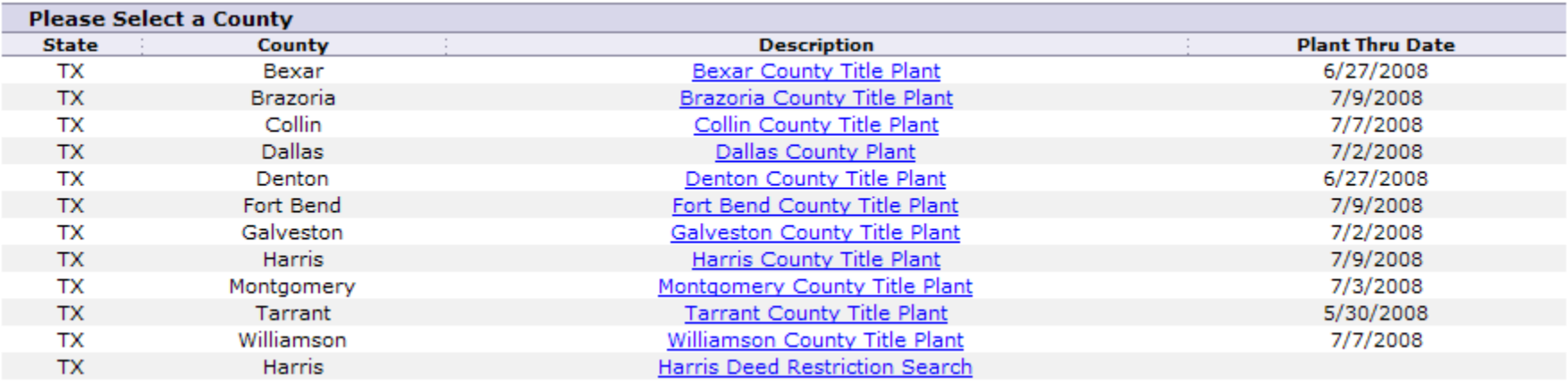

### 2. **Add GF Number** (or Job #, Project #, etc.)

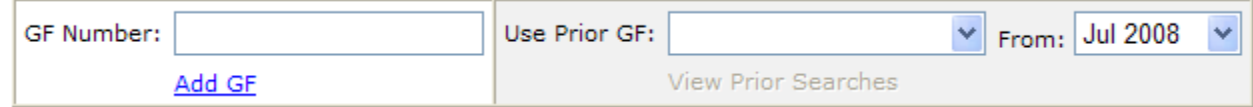

- •**Helpful Hint**: % equals wildcard. Ex. (East Washington Addition can be searched as, %washington if "East" was abbreviated)
- 3. **Enter Search Criteria** (Subdivision Name, Volume & Page of Plat, Lot, Block, Section etc.) Note: In some counties you can search by both **Subdivision** and/or **Volume and Page** but the "**Primary Search Criteria**" is the default search line at the top (Example: Harris County the primary search is Subdivision or Survey; in Denton County it's Volume & Page plat; in Bexar County search by both Volume & Page and Subdivision but the "Primary" search is by Subdivision.

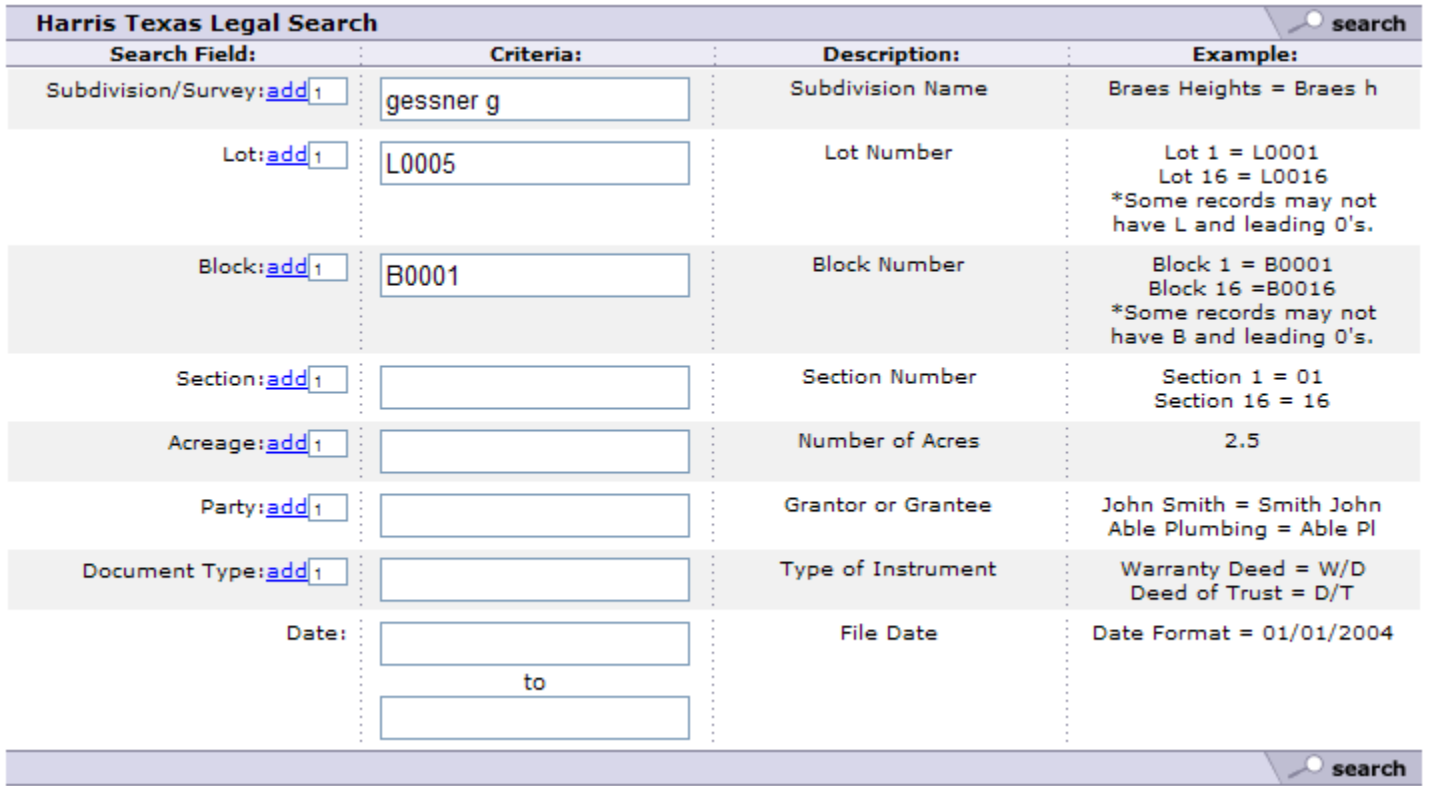

• **Helpful Hint**: The less entered then better the results. Example: When searching "Creek Crossing Court" enter "Creek C" only

#### **4. Run Legal Search; Get Results and Build Run Sheets (**results are returned in chronological order)

- **a. Select Document s** for review by checking boxes along left side
- **b. Name Report –** (Ex. Gessner Grove L5 B1) then Click: "**Add Selected to Report**"

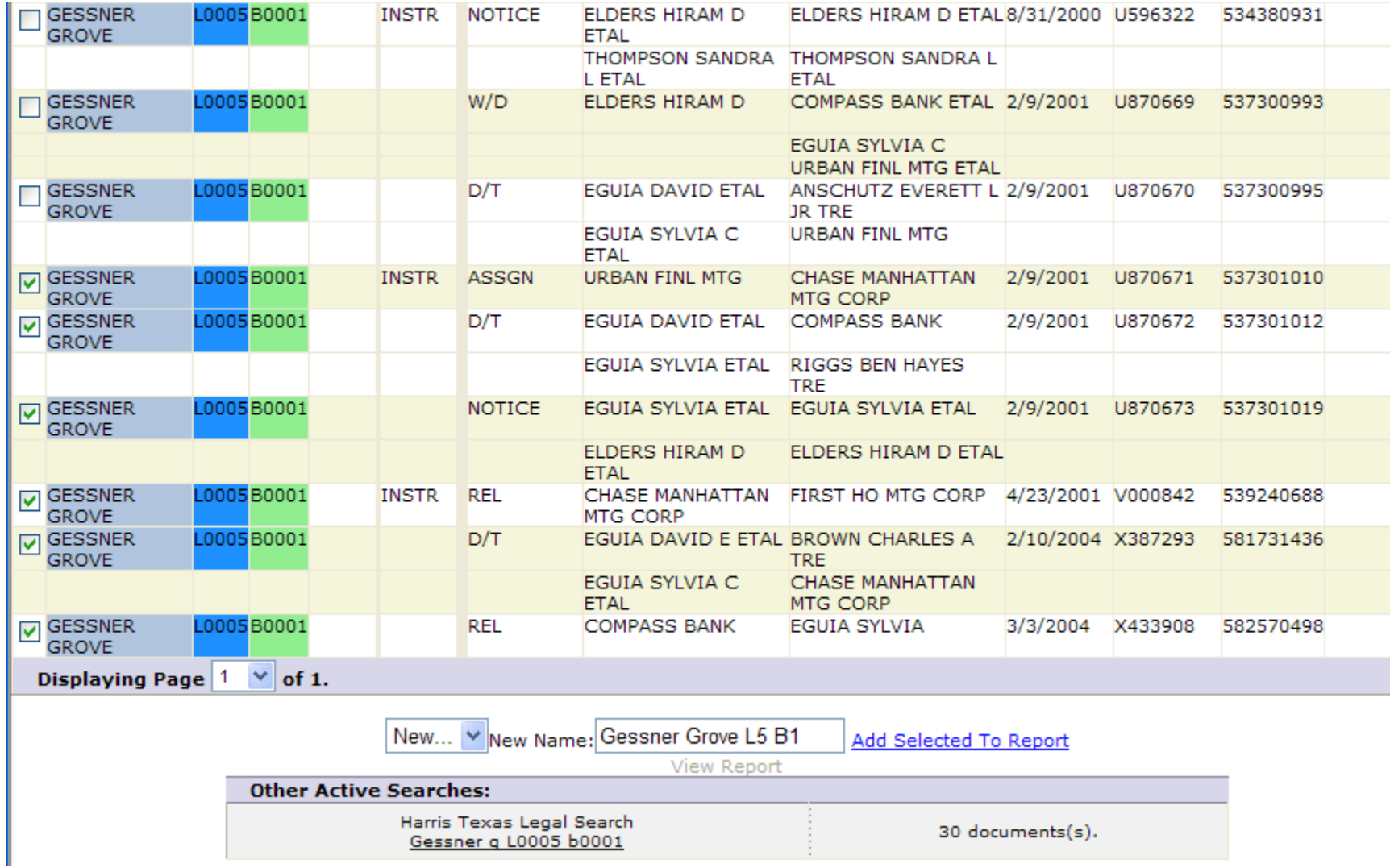

 $\bullet$ **Helpful Hint**: Confirm you have <sup>a</sup> good deed chain. Look for gaps and add them to report. **5. Run Name Search –** Click on **Name** and automatically populate "General Search"; General Name search results include all "**Voluntary Liens**" (Mortgages, Home Equity Lines of Credit, Mechanic's Liens for Improvements, etc.) AND " **Adverse Liens**" (IRS Liens, State Tax Liens, Abstracts of Judgment, Hospital Liens, etc.)

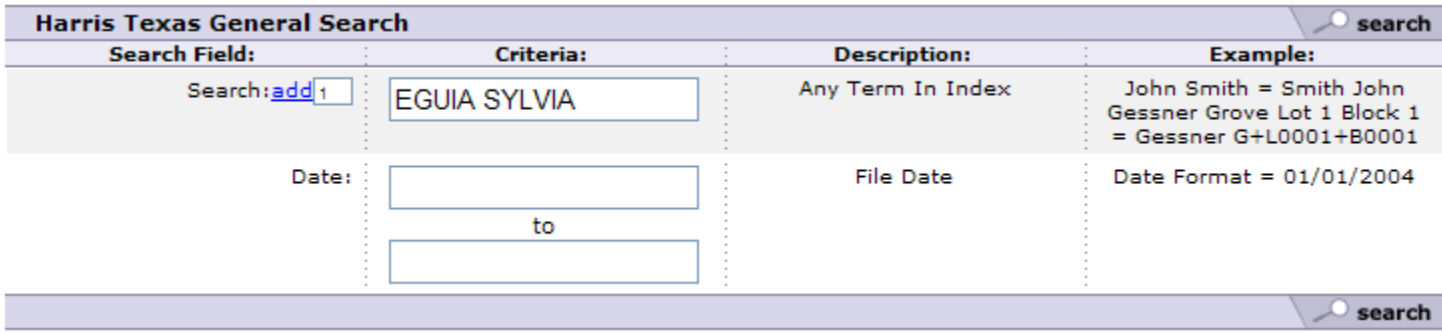

- **Helpful Hint**: When performing <sup>a</sup> Name Search remove all middle initials during at least the initial search.
- **6. Add Results to Run Sheet and View Report** Check boxes along the left side; add records to Run Sheet; and then click "**View Report**" Note: Click "File Date" to sort record into chronological order.

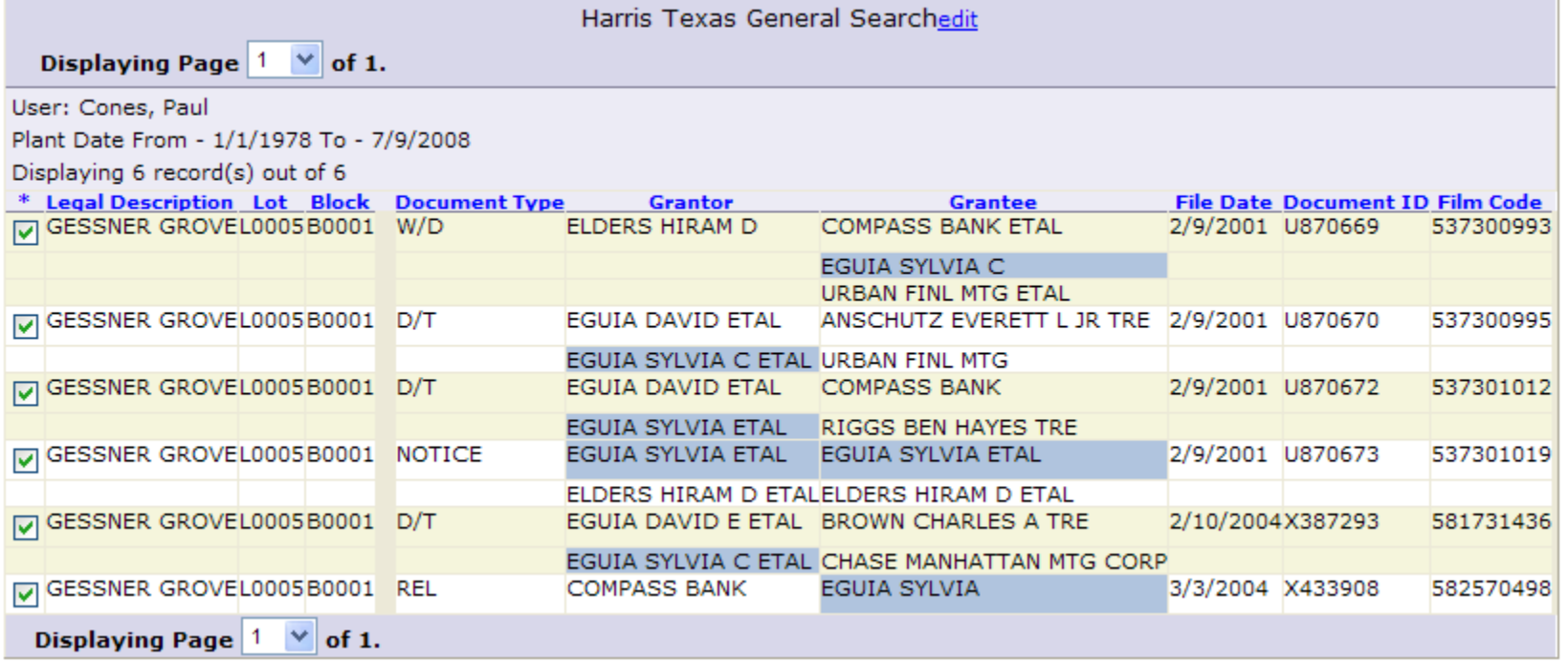

- **Helpful Hint**: It is ok to add the same information from the name search into report is DOES NOT duplicate
- **7. Download Documents –** check boxes along left side and Click: [**Get Selected Documents**] to download to report

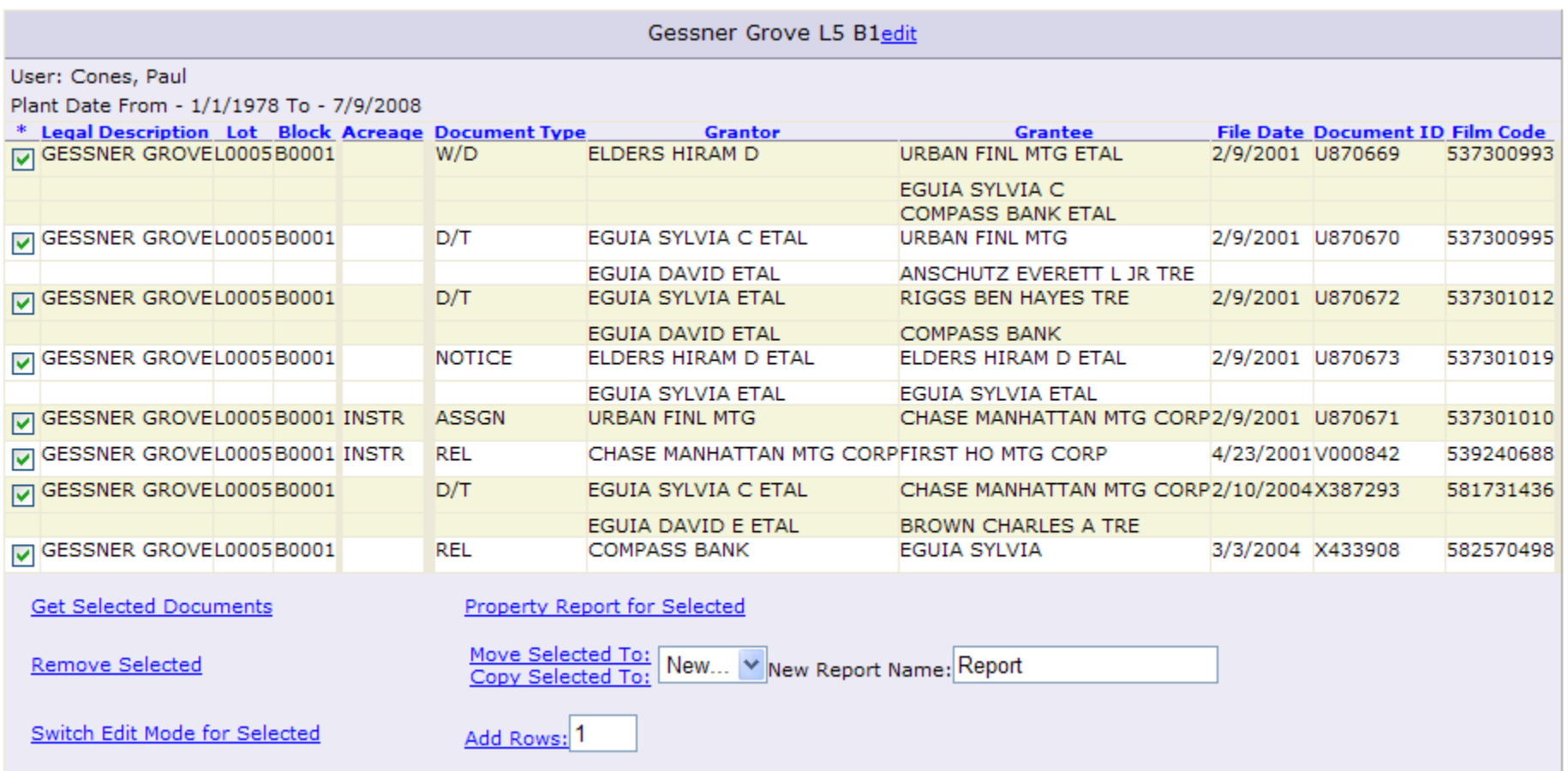

• **Helpful Hint**: If records were added to report and the report is no longer in chronological order then click "File Date" before downloading documents to put back into date order.

**8. View Documents –** Click Hyperlink along **right side** view to **open documents: Note:** Within the Report Page you may, "Remove Selected" documents; Edit Records in Report by checking boxes and clicking "Switch Edit Mode" and Display in <sup>a</sup> "Property Report" format.

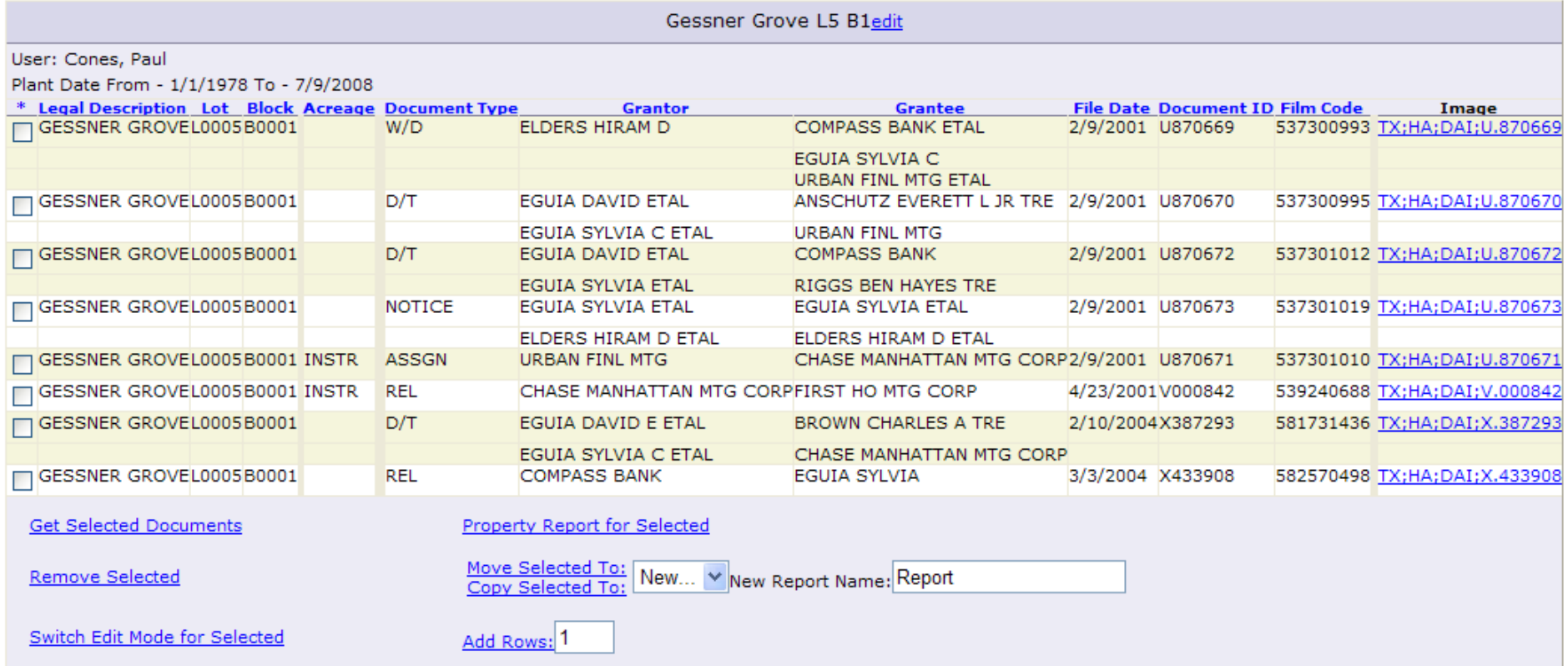

• **Helpful Hint**: Documents are in .tif image format so having <sup>a</sup> good viewer such as ACDSee is helpful.

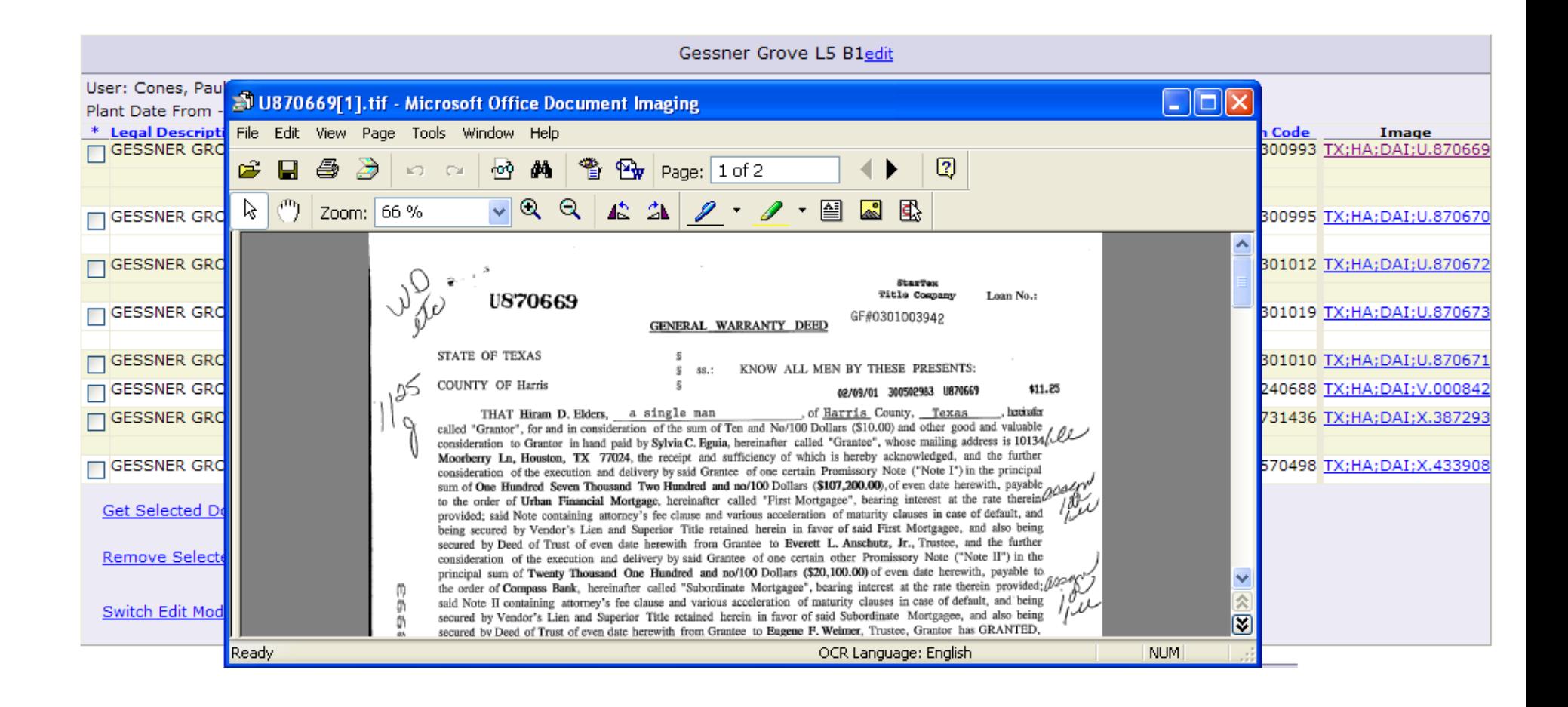

## **Property Report Format**

• **Helpful Hint**: The "report format" is optional but many users (particularly Oil & Gas Landmen) use this report to cut and paste into their own report template.

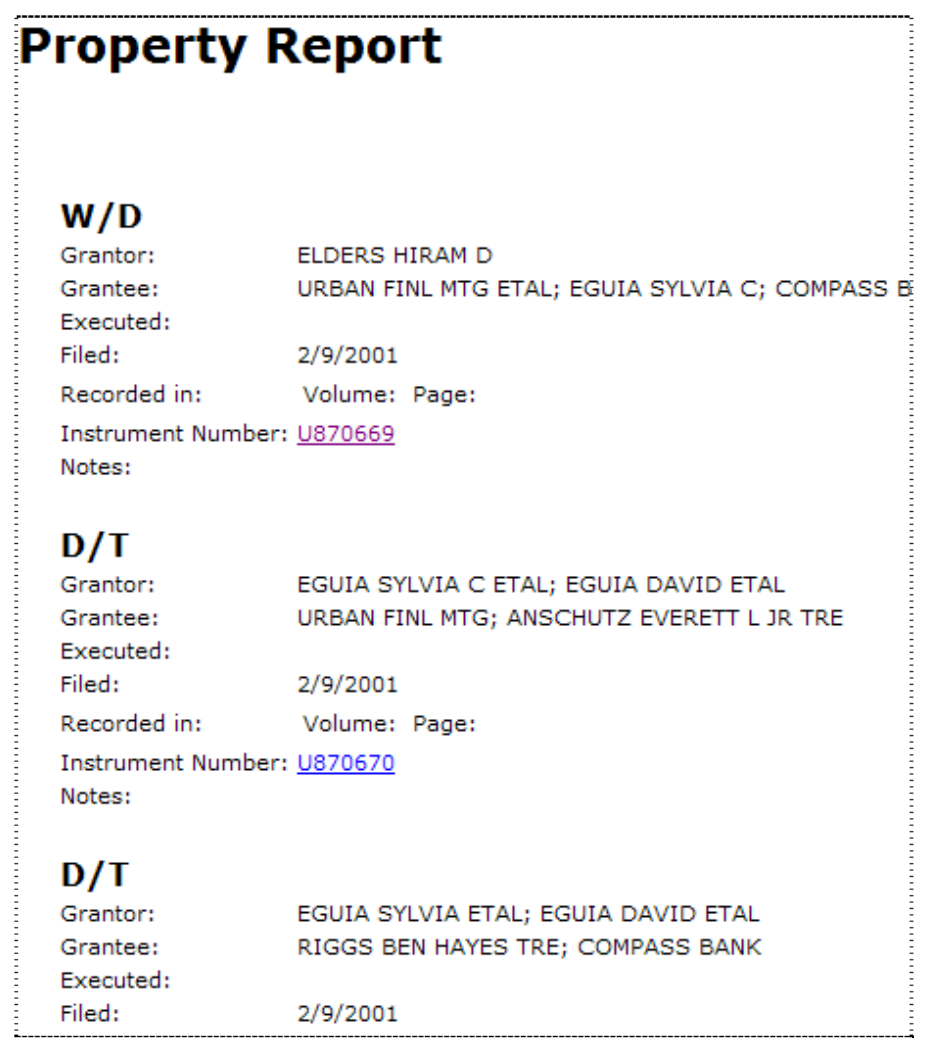

- **9. Save Run Sheet** in Word® with Hyperlinks to Documents
	- **a.** Click **[Switch to Print Mode] Note:** Check boxes disappear along left side.
	- **b. Copy & Paste to Word® Document**
	- **c. Save to GF, Job or Project Folder**

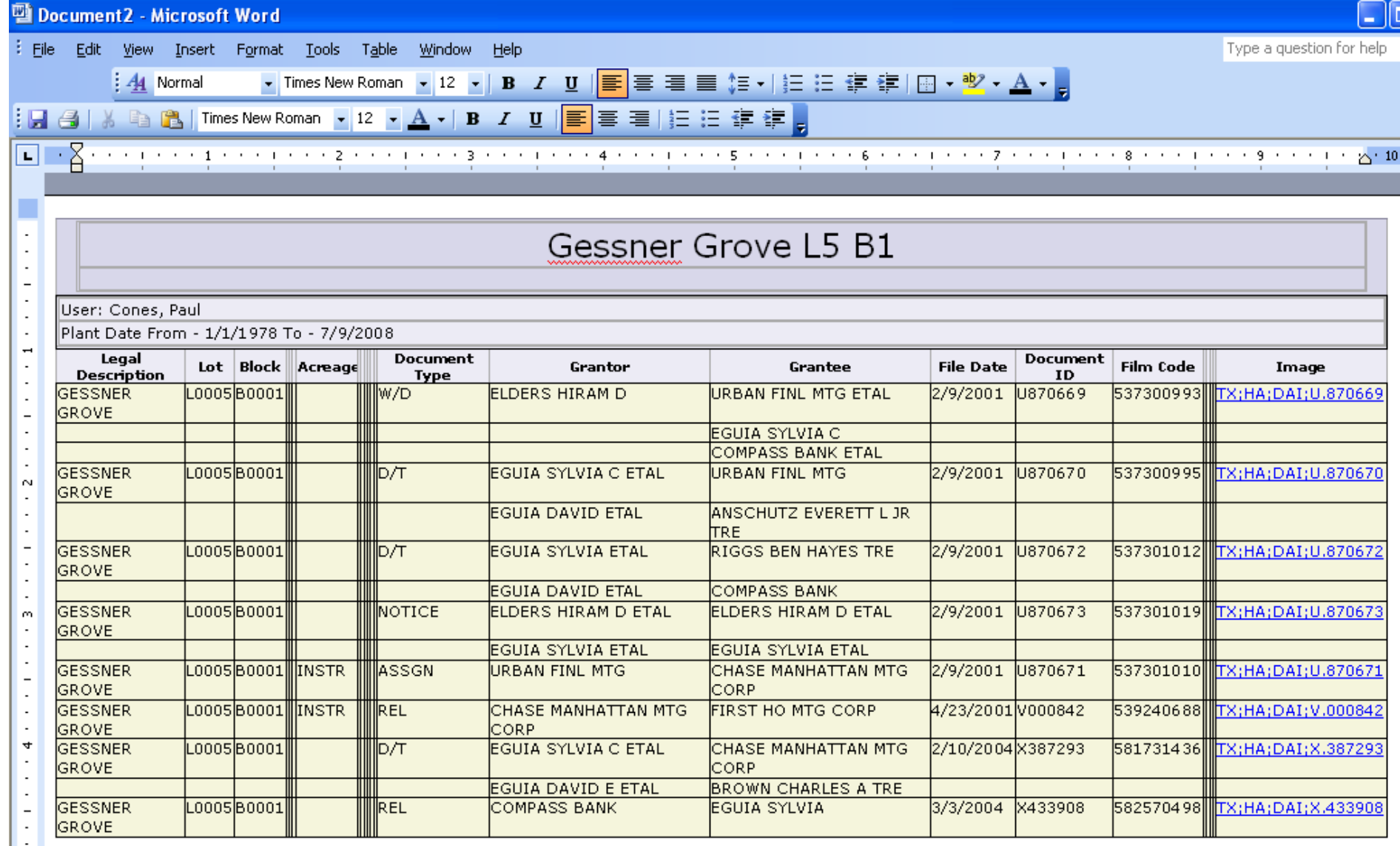

**10. Clear Searches/Reports and Start <sup>a</sup> New File – Note:** You must save your report before clicking otherwise you will lose the information

### **11. Other Filtered Searches**

- **a. Deed Restrictions**
- **b. Adverse Liens (helpful with common names)**
- **c. Notices**
- **d. Leases**
- **e. Maps**
- **f. Probates**
- **g. District Court (Tax Suits & Divorces)**
- **h. Starters (prior Title Commitments)**
- **Helpful Hint**: Filtered searches allow the User to search ONLY in certain data categories such as Deed Restrictions, Easements, Leases or other related documents only.

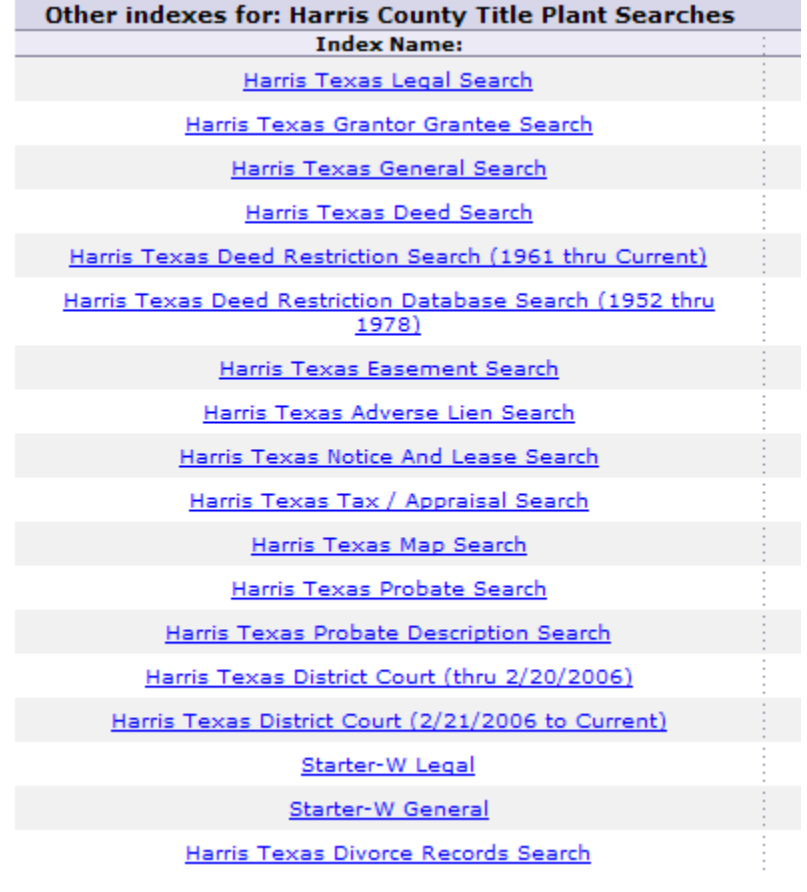